# V2

DRIVE STARTUP MANUAL - KEB-INDUCTION

VERSION 2.0

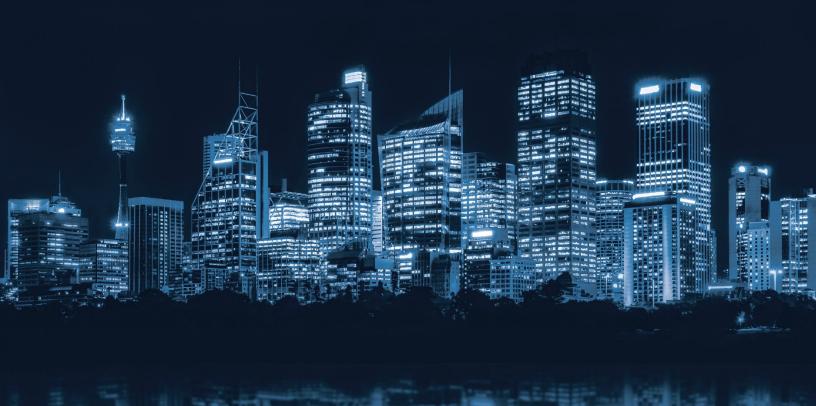

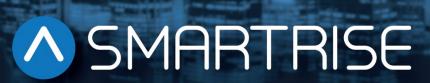

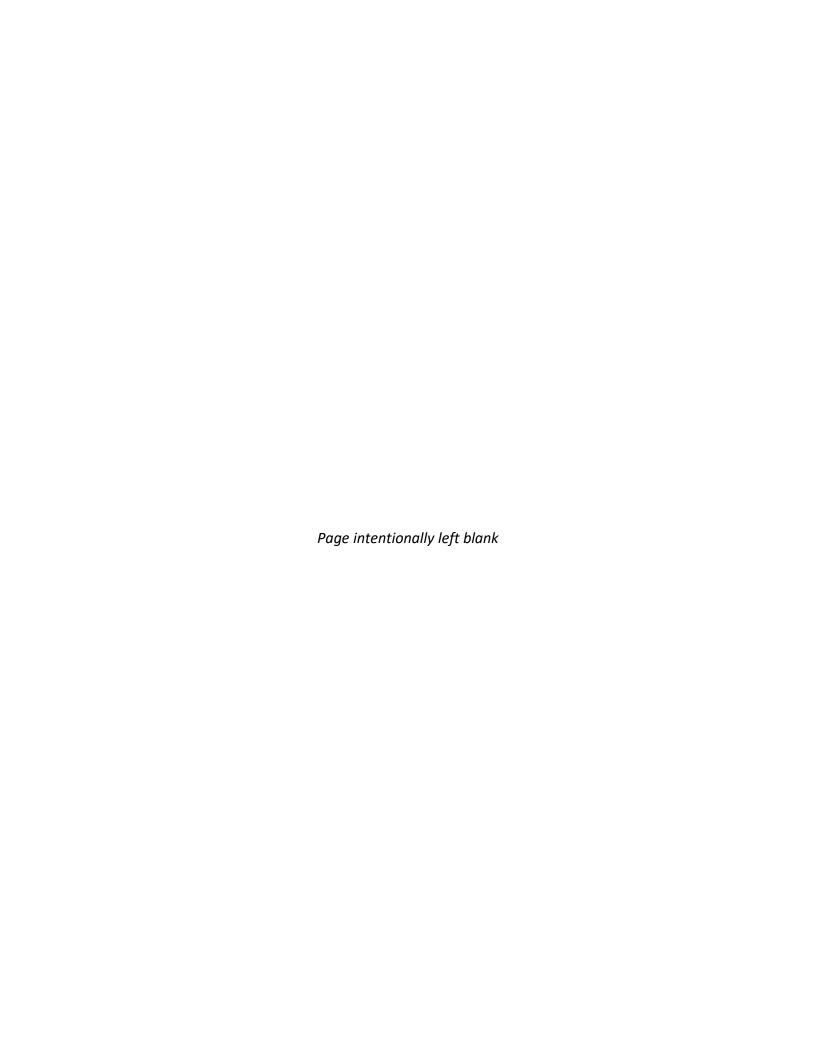

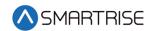

# **Document History**

| Date              | Version | Summary of Changes                                                                                                    |
|-------------------|---------|----------------------------------------------------------------------------------------------------|
| October 23,2018   | 1.0     | Initial Submittal                                                                                                    |
| December 17, 2019 | 2.0     | Changed cover page New document format Reworked display screen shots to display as viewed Expanded on step by step procedures Replaced Construction section to include wiring to the CXN board Update Accucoder encoder wiring |
|                   |         |                                                                                                    |

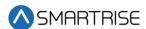

Page intentionally left blank

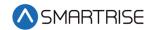

# **Table of Contents**

| KEB Drive                                               | 1  |
|---------------------------------------------------------|----|
| Equipment/Settings Verification                         | 1  |
| Grounding Requirements                                  | 2  |
| Wiring                                                  | 2  |
| Power                                                   | 2  |
| Brake                                                   | 3  |
| Motor / Encoder                                         | 3  |
| Construction                                            | 4  |
| Powering Up                                             | 5  |
| Final Setup                                             | 5  |
| KEB Motor Learn                                         | 7  |
| Initial Startup                                         | 7  |
| Encoder Synchronization                                 | 8  |
| Operation                                               | 9  |
| No Faults                                               | 9  |
| Proper Direction                                        | 9  |
| At Speed                                                | 9  |
| Under Control                                           | 9  |
| Troubleshooting                                         | 9  |
| Drive Fault/Encoder Fault                               | 9  |
| Brake Not Lifting                                       | 10 |
| Wrong Direction                                         | 10 |
| Car Moving to Slow or Rough                             | 10 |
| Appendix 1 Main Line Terminal and Encoder Card Location | 11 |
| Appendix 2 KEB Programming Menu                         | 13 |
| Appendix 3 Advanced Troubleshooting                     | 14 |
| Starting Over (Defaulting Drive)                        | 14 |
| Vibration                                               | 14 |

### **Drive Startup Manual KEB-Induction**

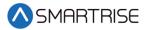

| Motor Noise                          | 14 |
|--------------------------------------|----|
| Motor Not Running When Given Command | 15 |

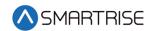

# List of Figures

| Figure 1: KEB Induction Drive                         | 1  |
|-------------------------------------------------------|----|
| Figure 2: Example of Parameter Table                  |    |
| Figure 3: Ground Bus Terminal                         | 2  |
| Figure 4: Example of Construction Wiring              | 4  |
| Figure 5: Breakers                                    | 5  |
| Figure 6: MAIN MENU – Setup                           |    |
| Figure 7: SETUP Menu – Misc                           |    |
| Figure 8: MISC Menu – Bypass Term Limits              | 6  |
| Figure 9: Bypass Term Limits Menu – NO                | 6  |
| Figure 10: Bypass Term Limits Menu – YES              | 6  |
| Figure 11: SETUP Menu – Speeds & Slowdowns            | 7  |
| Figure 12: SPEEDS & SLOWDOWNS Menu – Inspection Speed | 7  |
| Figure 13: Inspection Speed Menu                      | 8  |
| Figure 14: Main Line Terminal Locations               |    |
| Figure 15: Encoder Card Location                      | 12 |
|                                                       |    |

### **Drive Startup Manual KEB-Induction**

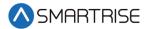

# List of Tables

| Table 1: Wiring References for Common Encoders | 3  |
|------------------------------------------------|----|
| Table 2: Parameter Groups                      | 13 |

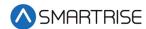

### **KEB Drive**

The KEB drive is an induction AC drive.

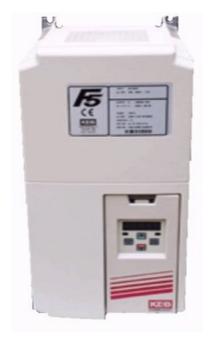

Figure 1: KEB Induction Drive

# **Equipment/Settings Verification**

Set and verify the equipment matches the job specific parameters for proper operation. See *V2 Controller* sheet *01 Getting Started* Parameter Table for more information.

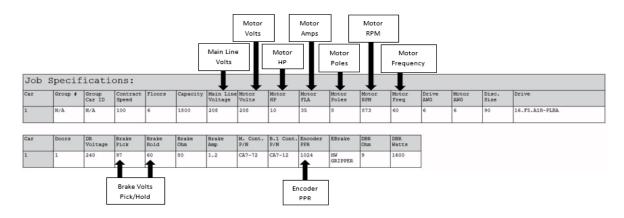

Figure 2: Example of Parameter Table

Scroll through the motor parameters and verify that they are set to the motor nameplate values prior to performing the Motor Learn procedure.

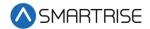

# **Grounding Requirements**

NOTE: A proper and effective building ground connection is required for the safe and successful operation of the controller.

Examples of a proper building-to-controller ground is as follows:

- 1. Attach the ground wire to the street side of a water main.
- 2. Attach the ground wire to a grounding rod in the pit.

The controller has a common ground bus terminal connection.

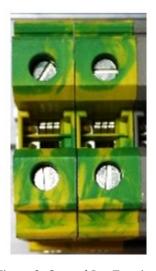

Figure 3: Ground Bus Terminal

• The building, motor, transformer, and filter(s) must all share a common ground. This removes ground loops, limits impedance, and routes noise into the ground.

# Wiring

A checklist must be completed during the drive wiring process. See Appendix 1 for terminal location.

### **Power**

Perform the following to connect power. See *V2 Controller* sheet *03 Machine Room* for job specific information.

- Connect main line power to terminal blocks L1/L2/L3.
- Connect the ground wire to the yellow/green terminal block next to L1-L3.

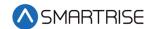

### **Brake**

Perform the following to connect the brakes. See *V2 Controller* sheet *05 Brakes* for job specific information.

- Connect the main brake wiring to terminal K1/K2 and the secondary brake wiring (if equipped) to terminals J1/J2 located on the terminal block next to the M Contactor.
- Jump EB to the terminal on Construction Box and connect either the rope gripper or sheave brake to EBR (if installed). See *V2 Controller* sheet *01 Getting Started* for more information.

### Motor / Encoder

Perform the following to connect the drive to the motor and encoder cable. See *V2 Controller* sheet *O4 Motor and Drive Connections* for job specific information.

- Connect motor leads to the M contactor at T1/T2/T3.
- Connect the encoder cable to the encoder cable mounted on the drive.

The table below lists the Wiring References for Common Encoders.

Table 1: Wiring References for Common Encoders

| Encoder | Imperial/PG-X3  | Magil      | IH740/IH950 | Accucoder | Wachendorff       | Industrial<br>Encoder<br>(Canada) |
|---------|-----------------|------------|-------------|-----------|-------------------|-----------------------------------|
| PWR     | Red (2)         | Red (2)    | Brown (2)   | Brown     | Brown             | Brown                             |
| СОМ     | Black (1)       | Black (1)  | White (1)   | Blue      | White<br>(Shield) | White                             |
| Α       | White (3)       | White (3)  | Green (3)   | White     | Green             | Green                             |
| /A      | Black/White (6) | Brown (6)  | Pink (6)    | Green     | Red               | Pink                              |
| В       | Blue (4)        | Green (4)  | Yellow (4)  | Yellow    | Yellow            | Yellow                            |
| /B      | Red/Black (7)   | Blue (7)   | Blue (7)    | Gray      | Black             | Blue                              |
| Z       | Orange (5)      | Yellow (5) | Gray (5)    |           | Gray              | Gray                              |
| /Z      | Green (8)       | Orange (8) | Red (8)     |           | Violet            | Red                               |
| DATA    |                 |            |             |           |                   |                                   |
| /DATA   |                 |            |             |           |                   |                                   |
| CLOCK   |                 |            |             |           |                   |                                   |
| /CLOCK  |                 |            |             |           |                   |                                   |
| SHIELD  | Shield          | Shield     | Shield      | Shield    | Shield            | Shield                            |

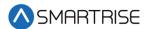

### Construction

Perform the following to wire the construction box. See *V2 Controller* sheet *01 Getting Started*-for job specific information.

- 1. Install jumpers between M24 and Input/Output (IO)as per print.
- 2. Using an external run box?
  - a. If using an external run box, go to step 3.
  - b. If not using an external run box, go to step 5.
- 3. Remove factory wires on inputs 521 and 522.
- 4. Install the Run Bug UP/DOWN switch to IOs 521 and 522.
- 5. Install the Run Bug UP/DOWN SAFE switch to M24.
- 6. Install the Temporary Run switch between 120 and SFIN on the CXN board and 120 to THL, MHL, and BHL on the CXN board.
- 7. Are there two sheave brakes and no rope gripper?
  - a. If there are two sheave brakes and no rope gripper, go to step 8.
  - b. If there is a rope gripper or single sheave brake, the process end.
- 8. Install a jumper between EB and SOUT.

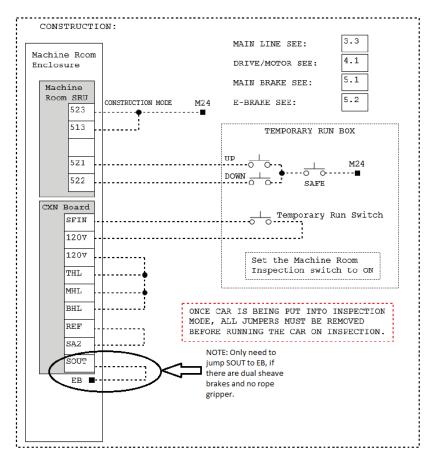

Figure 4: Example of Construction Wiring

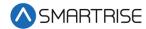

# **Powering Up**

Perform the following to power up the drive.

- 1. Apply external power by closing the main disconnect.
- 2. Close the two-pole breaker and all pushbutton breakers.
- 3. Verify the LCD on the Smartrise board and the KEB drive powers up.

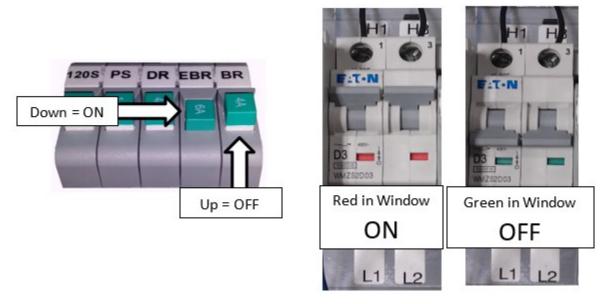

Figure 5: Breakers

# **Final Setup**

Perform the following to set the Bypass Term Limit.

**NOTE**: The selected menu within the menu options is shown with a \*.

- 1. Toggle the Inspection/Normal switch to Inspection.
- 2. On the Smartrise Machine Room controller board, press the left arrow (ESC) button several times to get to the MAIN SCREEN.
- 3. Press the right button to access the Main Menu.
- 4. From the MAIN MENU, scroll and select Setup.

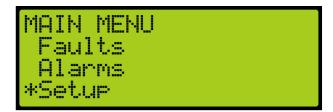

Figure 6: MAIN MENU – Setup

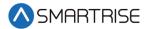

5. From the SETUP menu, scroll and select Misc.

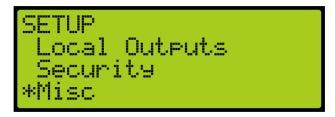

Figure 7: SETUP Menu – Misc

6. From the MISC menu, scroll and select Bypass Term Limits.

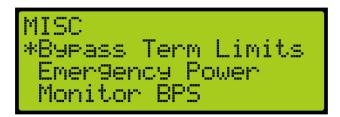

Figure 8: MISC Menu – Bypass Term Limits

7. From the BYPASS TERM LIMITS menu, set the bypass term limits from NO to YES.

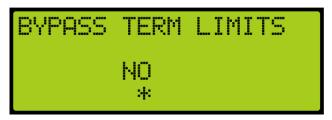

Figure 9: Bypass Term Limits Menu – NO

8. Scroll and change NO to YES.

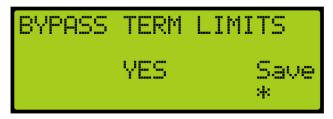

Figure 10: Bypass Term Limits Menu – YES

- Scroll right and press Enter to save.
- 10. Press the left button several times to get to the MAIN SCREEN.
- 11. Verify the LCD displays Construction Mode on the MAIN SCREEN.

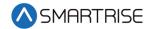

### **KEB Motor Learn**

Smartrise programs the KEB drive with factory defaults to properly communicate with the controller. After factory testing, customer motor data (from customer's EDF) is programmed into the drive to provide an easier "out of box" installation.

### **Initial Startup**

<sup>1</sup>The complete motor data must be learned with the automated learn function.

The Motor Learn function can be found under the Tune Parameters group from the Programming menu (Home > Prog > Tune Parameters > LL01).

Perform the following to set the inspection speed on the Machine Room board to zero.

- 1. Set Motor Tuning LL01 to Start.
- 2. Disable the brake by turning off the BR and EBR breakers on the controller.
- 3. From the MAIN MENU, scroll and select Setup. See Figure 6.
- 4. From the SETUP menu, scroll and select Speeds & Slowdowns.

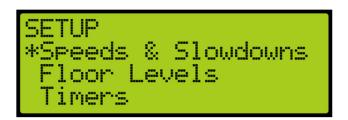

Figure 11: SETUP Menu – Speeds & Slowdowns

5. From the SPEEDS & SLOWDOWNS menu, scroll and select Inspection Speed.

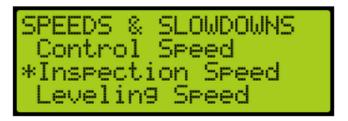

Figure 12: SPEEDS & SLOWDOWNS Menu - Inspection Speed

<sup>&</sup>lt;sup>1</sup> Combivert F5 Elevator Drive, section 5.9 Motor Learn

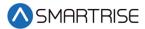

6. From the Inspection Speed menu, scroll and set inspection speed to zero.

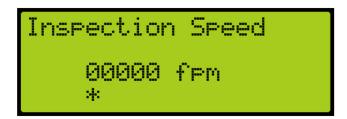

Figure 13: Inspection Speed Menu

- 7. Scroll and press Enter to save.
- 8. On the controller, press and hold inspection (speed + direction + enable inputs) until completed.

**NOTE**: The process should take 2-5 minutes and emits a high-pitched noise while the drive measures various motor parameters.

- 9. Is encoder synchronization being performed?
  - a. If encoder synchronization is being performed, go to Encoder Synchronization.
  - b. If encoder synchronization is not being performed, go to step 10.
- 10. Turn on the BR and EBR breakers and return the inspection speed to factory setting on the controller.

### SETUP OF THE MOTOR LEARN IS NOW COMPLETE.

### **Encoder Synchronization**

The Encoder Synchronization process determines the correct A/B encoder channel phasing and direction of rotation for Induction motors.

Perform the following for encoder synchronization.

- 1. Set Encoder Synchronization LL07 to Start.
- 2. Follow the directions on the drive keypad.

**NOTE**: The drive runs the elevator and swaps the phasing and direction of the A/B channels as needed.

3. Turn on the BR and EBR breakers and return the inspection speed to factory setting on the controller.

### SETUP OF THE ENCODER LEARN IS NOW COMPLETE.

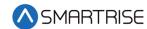

# **Operation**

Run the car and complete the checklist during the verification process.

### No Faults

Make sure the car is moving without triggering a fault either on the Smartrise SRU board or the drive. If the SRU board displays a drive fault, look at the drive to see what the fault is. See Drive Fault/Encoder Fault for troubleshooting drive fault.

# **Proper Direction**

Make sure the car is moving in the same direction as the control switch on the Run Bug. See Wrong Direction for troubleshooting proper direction faults.

### At Speed

Make sure the car is moving at the proper inspection speed (approximately 50 fpm). See Car Moving to Slow or Rough for troubleshooting at speed faults.

### **Under Control**

Make sure that the car is moving under full control. The car should stop when commanded from the Run Bug. Verify that the car runs with no faults for 10 seconds or more. See Brake Not Lifting for troubleshooting under control faults.

# **Troubleshooting**

The following sections list troubleshooting procedures. See Appendix 3 for advanced troubleshooting procedures.

## **Drive Fault/Encoder Fault**

The most common fault at drive startup is the Encoder fault.

Perform the following checks to correct this fault:

- Check for a solid shield-to-ground connection at the motor and drive.
- Check for correct colored encoder wires to the terminals.
- Swap wires A with /A or swap A and /A with B and /B.
- Perform the Encoder Synchronization process after swapping any encoder wires. See Encoder Synchronization.

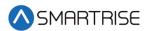

### **Brake Not Lifting**

If the brake is not picking, make sure that the brake is wired according to *V2 Controller* sheet *05 Brake Connection* and verify that the EB terminal is jumpered to the terminal. See *V2 Controller* sheet *01 Getting Started* for more information.

If the brake has the proper voltage, check the following:

- During a run command, check the DC voltage between points K1/K2 and J1/J2 if secondary brake is installed. Verify the voltages are also at the brake coil(s) when commanded to pick.
- Verify that the actual brake voltage matches the brake coil voltage shown on the V2
   Controller sheet 01 Getting Started Parameter table.

### **Wrong Direction**

If the car is moving in the wrong direction, check the following:

- On the Smartrise controller board make sure that IO 521 comes on when commanding the UP direction and IO 522 comes on when commanding the DOWN direction.
- Swap two of the motor leads (T1 with T2).

### Car Moving to Slow or Rough

If the car is moving to slow or rough, perform the following:

- Swap encoder wires A and /A- on drive.
- Verify the brakes are lifting fully.

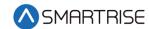

# Appendix 1 Main Line Terminal and Encoder Card Location

The figures below show the show the Main Line and Encoder Card locations.

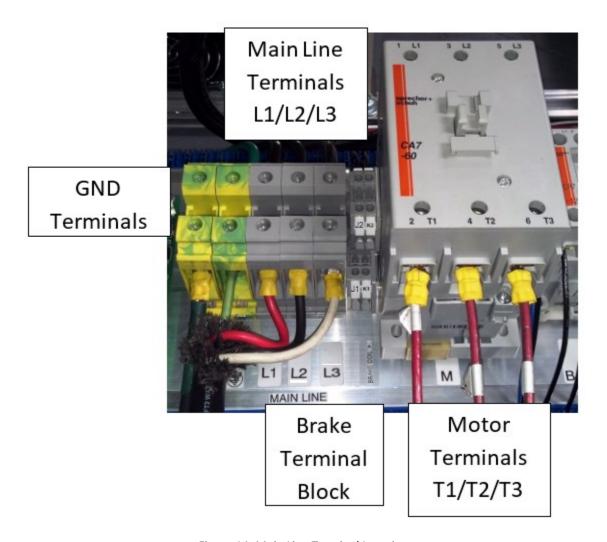

Figure 14: Main Line Terminal Locations

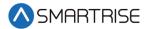

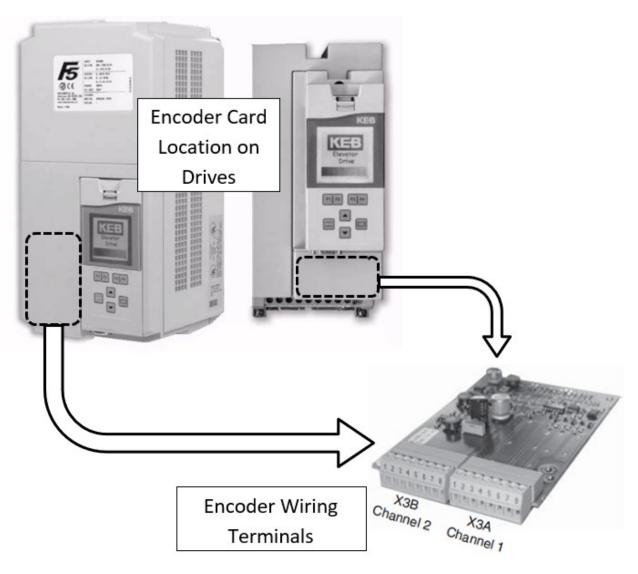

Figure 15: Encoder Card Location

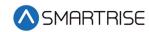

# **Appendix 2 KEB Programming Menu**

The programming menu is where all manual parameter adjustments are made and can be accessed at Home > Prog (F3).

The table below lists the Parameter Groups.

Table 2: Parameter Groups

| Parameter   | Parameter Group        | Description                                                                                                    |
|-------------|------------------------|----------------------------------------------------------------------------------------------------|
| OS00 - OS22 | Operator System        | Provides general information about the operator and drive hardware and software. Additionally, the operator password level is set here which allows for different access levels. |
| US02 - US06 | Basic Setup            | Provides the very basic information needed to configure the drive, including motor type, control type, and contract speed.                                                       |
| LI01 - LI20 | Inputs                 | Defines the logic of the inputs and assigns control functionality to the digital inputs.                                                                                         |
| LM01 - LM33 | Motor Data             | Defines and displays all relevant motor values and motor protection settings.                                                                                                    |
| LE01 - LE36 | Encoder Data           | Defines the settings and scaling of the drive encoders.                                                                                                    |
| LN01 - LN05 | Machine Data           | Defines the machine data, including sheave diameter, roping ratio, and rated load values.                                                                                        |
| LS01 - LS55 | Speed Profile          | Adjusts the speed, acceleration, and jerk values across the elevator run profile.                                                                                                |
| LL01 - LL17 | Tune Parameters        | Contains the automatic tuning parameters. The user can program the system inertia, motor data, and motor pole positions.                                                         |
| LC01 - LC44 | Control Setting        | Contains advanced adjustment parameters which affects the motor gains, system inertia gains, pretorque, etc.                                                                     |
| LT01 - LT13 | Timer Parameters       | Adjusts brake and drive signaling timers.                                                                                                    |
| LP01 - LP08 | Positioning Parameters | Contains the adjustments needed for the drive.                                                                                                    |
| LX01 - LX18 | Special Functions      | Allows advanced adjustment of the drive and facilitates function tests of drive components.                                                                                      |
| CH01 - CH03 | Configuration Handling | Allows a user to save parameters and default to OEM settings.                                                                                                    |
| LA01 - LA40 | Analog I/O             | Defines and adjusts the analog inputs and outputs.                                                                                                    |
| LO01 - LO20 | Outputs                | Defines the functionality of the relay and solid-state drive outputs.                                                                                                    |

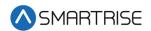

# **Appendix 3 Advanced Troubleshooting**

The following list of troubleshooting steps are to help with the startup and smooth operation of the drive.

### **Starting Over (Defaulting Drive)**

Sometimes parameters get changed or certain functions that should work are not working for no apparent reason. In this case, starting over with factory defaults may solve these issues.

Perform the following to default the drive to factory settings.

- 1. Navigate to USO3 and load the opposite configuration of what is shown.
- 2. To load opposite configuration:
  - a. If the original configuration is Gearless, navigate to PM | Induction | Gearless and load (Induction) Geared and Save. Go to step 3.
  - b. If the original configuration is Geared, navigate to PM | Induction | Geared and load (Induction) Gearless and Save. Go to step 4.
- 3. After this value is saved, go back and load the original configuration as Gearless. This does a complete background default on the drive. Go to step 5.
- 4. After this value is saved, go back and load the original configuration as Geared. This does a complete background default on the drive.
- 5. Navigate to US05 and select Write Configuration to Drive.

Perform the following to re-load OEM values (Programmed by Smartrise).

Go to US05 and select Restore OEM Defaults to reload Smartrise settings.

### **Vibration**

If any vibration occurs:

Cut the KP (LC03, LC04) and KI (LC08, LC09) gains in half.

### **Motor Noise**

If the motor sounds noisy:

Change LE.05 to 8 (PM)

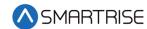

### **Motor Not Running When Given Command**

Perform the following when a motor is not running with given command. See *V2 Controller* sheet *O4 Motor and Drive Connections* for job specific information.

- 1. Verify paramter LI.01 is set to NPN in order for the drive to receive signals from the controller.
- 2. Verify parameters LF.41 through LF.43 are set to the correct value. See *V2 Controller* sheet *04 Drive and Motor* Parameter table.

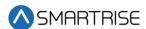

Page intentionally left blank